# **Z291DL**User Manual

ZTE CORPORATION NO. 55, Hi-tech Road South, ShenZhen, P.R.China

Postcode: 518057 Tel: +86-755-26779999 URL: www.ztedevice.com E-mail: mobile@zte.com.cn

#### **LEGAL INFORMATION**

Copyright © 2016 ZTE CORPORATION.

All rights reserved.

No part of this publication may be excerpted, reproduced, translated or utilized in any form or by any means, electronic or mechanical, including photocopying and microfilm, without the prior written permission of ZTE Corporation.

The manual is published by ZTE Corporation. We reserve the right to make modifications on print errors or update specifications without prior notice.

#### Trademarks

ZTE and the ZTE logos are trademarks of the ZTE Corporation.

Version No.: 1.0

Edition Time: December15, 2015

| Getting Started                                | 1  |
|------------------------------------------------|----|
| Introduction                                   | 1  |
| Outline and Parts                              | 1  |
| Indicators                                     | 2  |
| Installing Your Device                         | 3  |
| Charging Your Device                           | 4  |
| Powering On/Off Your Device                    | 4  |
| Sleep Mode                                     |    |
| Resetting Your Device                          |    |
| Using the WPS (Optional)                       | 5  |
| Internet Access                                | 5  |
| Configuring Your PC                            | 5  |
| Connecting to Your Device                      | 8  |
| Accessing the Internet                         | 9  |
| Web UI Configuration                           | 9  |
| Accessing the Configuration Page               | 9  |
| Login                                          | 10 |
| Settings                                       | 10 |
| Verifying the PIN Code                         | 11 |
| Quick Setups                                   | 11 |
| Wi-Fi Settings                                 | 13 |
| Device Settings                                | 16 |
| Firewall                                       | 18 |
| Router Settings                                | 20 |
| Software update                                | 20 |
| Warning and Notice                             | 21 |
| To the Owner                                   | 21 |
| Using Your Device                              | 21 |
| Using Battery                                  | 21 |
| Limited Warranty                               | 22 |
| Limitation of Liability                        | 22 |
| Radio Frequency (RF) Energy (Only for America) | 22 |
| FCC Compliance (Only for America)              |    |
| Disposal of Your Old Appliance                 |    |
| Troubleshooting                                | 24 |

# **Getting Started**

## Introduction

ZTE Z291DL is a 4G LTE mobile hotspot device, working in LTE network. The client devices can connect to it via Wi-Fi. The device supports data services, enabling you to communicate anytime and anywhere.

## **Outline and Parts**

The following figure shows the appearance of the device. It is only for your reference. The actual device may be different.

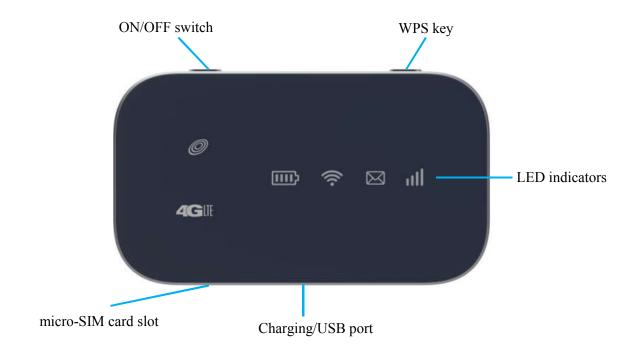

| Part                | Description                                                                                                    |
|---------------------|----------------------------------------------------------------------------------------------------|
| ON/OFF switch       | Slide it to turn on/off the Hotspot.                                                                                                    |
| micro-SIM card slot | Install the micro-SIM card.                                                                                                    |
| WPS key             | <ul> <li>When the Wi-Fi function is enabled, hold if for more than 3 seconds to active the WPS function.</li> <li>To activate the WPS function when the Hotspot is in sleep mode.</li> </ul> |
| LED indicators      | It shows the signal strength, battery, Wi-Fi and message.                                                                                                    |
| Charging/USB port   | Charge your device.                                                                                                    |

# **Indicators**

When the device is powered on, the following icons will light up, with the corresponding indicators listed in the table below:

| Indicator | Status         | Description                                                                                    |
|-----------|----------------|------------------------------------------------------------------------------------------------|
|           | Red solid      | Limited or no service, no SIM card, SIM card error or SIM card locked.                         |
|           | Red blinking   | Activation failed.                                                                             |
| Network   |                |                                                                                                |
| ad        | Green solid    | Registered to the LTE network.                                                                 |
|           | Green blinking | Registered to LTE network and connected to LTE network.                                        |
|           | Blue blinking  | FOTA upgrading.                                                                                |
|           | LED light off  | Power save or in sleep mode.                                                                   |
| SMS       | Blue solid     | You have unread messages.                                                                      |
| $\simeq$  | Blue blinking  | You have new messages or your inbox is full.                                                   |
|           | LED light off  | No unread messages or no new messages.                                                         |
| Wi-Fi     | Blue solid     | Wi-Fi is on.                                                                                   |
| <u> </u>  | Blue blinking  | WPS is active.                                                                                 |
| 7         | LED light off  | Wi-Fi is off.                                                                                  |
| Battery   | Red solid      | The battery is low. (From 5% to dead) Please charge the battery.                               |
| [[]]      | Green blinking | The battery is being charged. (From 6% to 94%)                                                 |
|           | Green solid    | The battery level is middle or high. (Charging from 95% to 100%, not charging from 6% to 100%) |
|           | LED light off  | The battery is not inserted or not charged.                                                    |

# **Installing Your Device**

# **Inserting the SIM Card**

1. Lift SIM card cover.

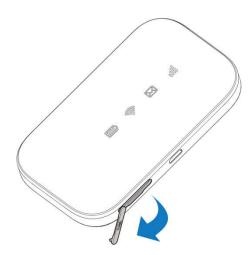

2. Insert the SIM card into the SIM card slot.

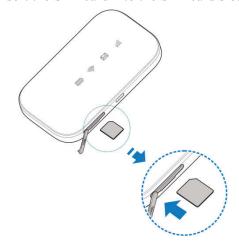

# **Inserting the battery**

1. Remove the back cover.

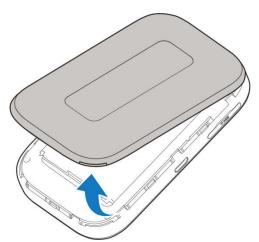

2. Insert the battery as shown with the contacts located against the metal springs, and press the battery down into the case.

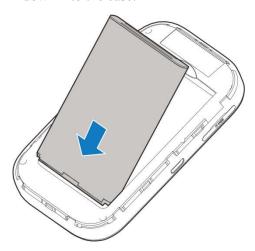

3. Close the back cover.

# **Charging Your Device**

You can charge your device by using the USB cable or adapter. Please charge your device for more than two hours when you use it at the first time or when you haven't used it for a long time.

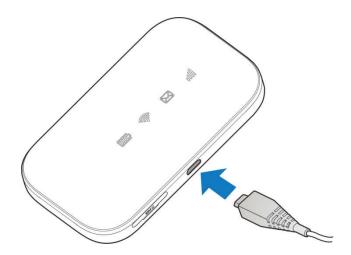

# **Powering On/Off Your Device**

Slide the **Power** key to **ON/OFF** position to switch on/off the device.

## Sleep Mode

When you enable the Wi-Fi function and use the battery to supply power to the device, once no user connects to the device within specified time, the device will enter the sleep mode. In the sleep mode, the Wi-Fi function will be disabled. Press the **WPS** key to wake up the device and Wi-Fi function.

## **Resetting Your Device**

There are two ways to reset your device.

• Reset your device on Web UI.

Please refer to the section <u>Settings - Device Settings - Reset</u> in this user manual.

- Reset your device by pressing and holding the **Reset** key.
- 1. Remove the back cover.
- 2. Find a hole with a mark **RESET** on one side of the device bottom surface.
- 3. Press and hold the **Reset** key hidden in the hole with a pin for 3 seconds or longer.

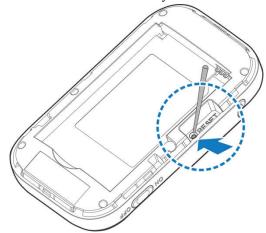

4. Factory reset will take effect and then the device will restart.

# **Using the WPS (Optional)**

If your client device supports WPS, you don't have to input the password manually after WPS has been available. Please do the following steps:

- 1. Log into the Web UI by visiting http://192.168.0.1 or http://mobile.hotspot.
- 2. Select Settings > Wi-Fi Settings > Basic Settings to enable the Broadcast Network Name (SSID) and to set the Security Mode.
- 3. Set a Wi-Fi password in OPEN-WEP mode, WPA2 (AES)-PSK mode or WPA-PSK/WPA2-PSK mode and then click **Apply** to confirm the settings.
- 4. Press and hold the **WPS** key to start Wi-Fi Protected Setup authentication process.
- 5. Enable the WPS function on your client to respond this authentication process.
- 6. Follow the system prompts on your client to finish the connection.

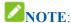

For the detailed operations about the client, please refer to the client's instruction.

## Internet Access

#### **Configuring Your PC**

The following procedure describes how to configure the Internet Protocol in the Windows 7 operating system for Wi-Fi connection.

1. Right-click **Network** and select **Properties**.

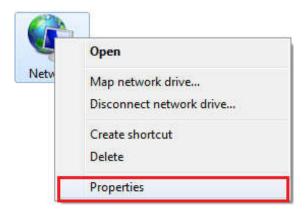

2. Select Change adapter settings.

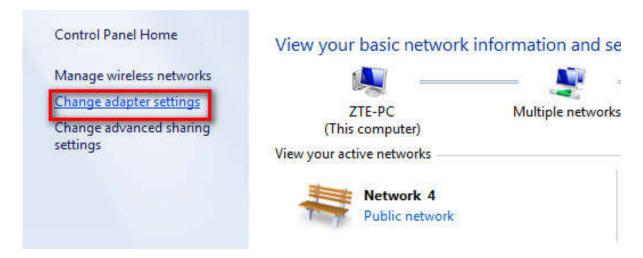

3. Right-click Wireless Network Connection and select Properties.

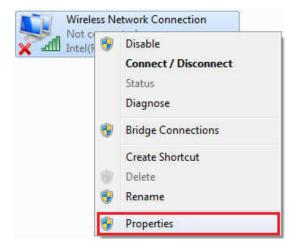

4. Select Internet Protocol Version 4 (TCP/IPv4) and click Properties.

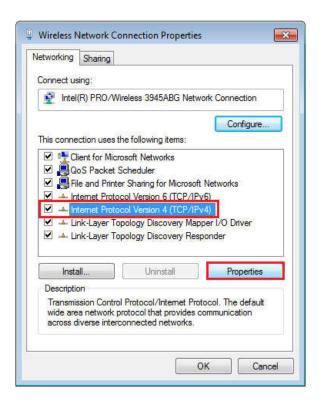

5. Select **Obtain an IP address automatically** and **Obtain DNS server address automatically**, and click **OK**.

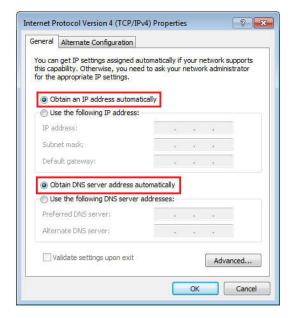

# **Connecting to Your Device**

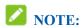

You can only use Wi-Fi to connect to this device and make sure the client supports the Wi-Fi function.

- 1. Make sure that the Wi-Fi is enabled. Please check the Wi-Fi indicator 🛜.
- 2. Use your normal Wi-Fi application on the client to search for the available wireless networks.

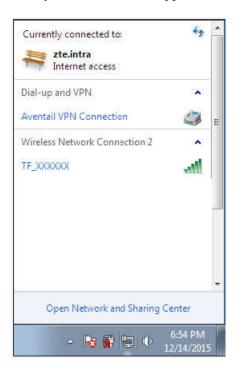

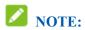

Please set the client to obtain an IP address automatically, and the client will get an IP address like "192.168.0.100".

3. Select the SSID of your device, and then click **Connect**.

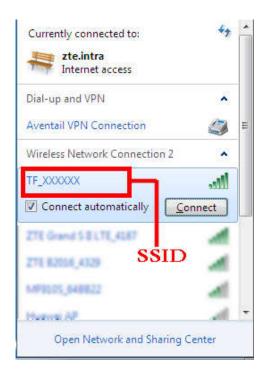

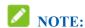

You don't need to input a password for Wi-Fi connection. The default Wi-Fi connection is open.

4. Wait a moment, and then the client will connect to your device successfully.

# Accessing the Internet

- 1. Switch on the device.
- 2. Connect the client to your device.
- 3. After the client is connected to your device successfully, you can access the Internet automatically.

# Web UI Configuration

#### **Accessing the Configuration Page**

- 1. Make sure the connection between your device and the client is correct.
- 2. Launch the Internet browser and enter http://192.168.0.1 or http://mobile.hotspot in the address bar.

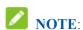

It is recommended that you use IE (7.0 or later), Firefox (15.0 or later), Opera (10.0 or later), Safari (4.0 or later), Google Chrome (10.0 or later).

3. The login page appears as follows. The following figure is only for your reference.

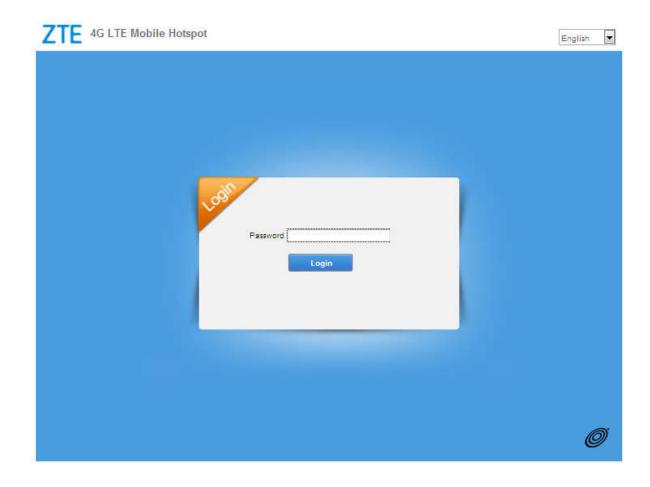

## Login

In the Web UI Configuration page, select the desired language and input the password (please check the label on your device to get the default password, **12\$XXX**. XXX is the last three number of your IMEI number, you can find the IMEI number on the label). Click **Login** to log into the device.

The whole interface is divided into three parts. Related functions can be executed by operation in the related areas.

- Index area: Shows the configuration list for your device.
- Content area: Shows the detailed configuration.
- System information area: Shows the system status and different kinds of tips.

# Settings

• Do not modify any settings unless instructed by your service provider.

# Verifying the PIN Code

If the PIN code of your SIM card is enabled, you will need to input the PIN code when you log in at the first time.

# System Information

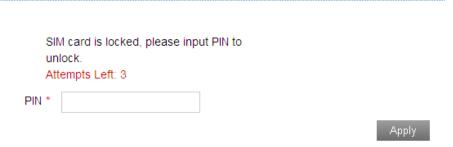

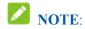

The SIM card will be locked if you enter wrong PIN code consecutively for three times.

If you want to modify the PIN Status, please select **Settings > Device Settings > SIM PIN Management** to do the actions.

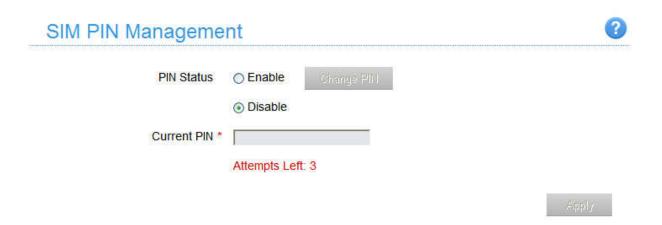

## **Quick Setups**

- 1. In the main interface click **Settings** > **Quick Settings**.
- 2. Read the guide carefully, and then click **Next**.

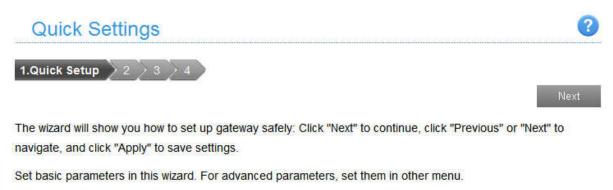

3. Set **SSID Configuration** in the following figure:

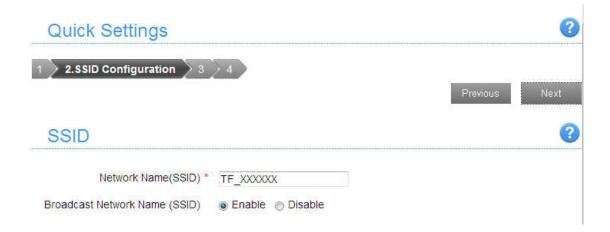

Network Name (SSID) is used to uniquely identify your Wi-Fi. If you enable Broadcast Network Name (SSID), the hotspot will broadcast the SSID, and other devices can detect and connect to it.

4. Set **Security Configuration** in the following figure:

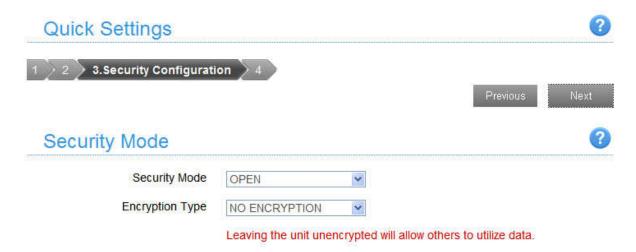

Encryption will keep your traffic from being unauthorized monitored and accessed, select one encryption mode from the list, and then set key and/or algorithm for it.

5. Show the Configuration in the following figure:

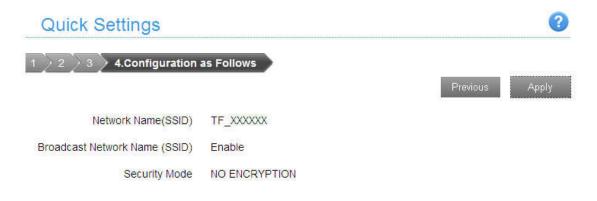

Make sure that all the parameters shown in the figure are correct, and then click **Apply**.

## Wi-Fi Settings

#### **Basic Settings**

Select **Settings > Wi-Fi Settings > Basic Settings**, the wireless network basic parameters are shown in the following figure:

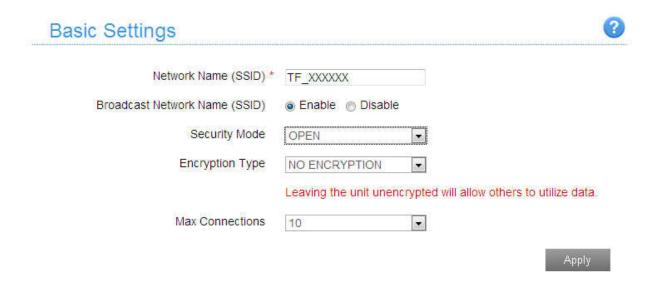

- **Network Name (SSID)**: Service Set Identifier (SSID). Enter a string less than 32 characters as the name for your wireless local area network (Wi-Fi).
- Broadcast Network Name (SSID): Disable or Enable (Default) this function. If Enable is selected, the device broadcasts the SSID, and other devices can search and connect to it. When you select Disable, other devices cannot search out the SSID. If you want someone to connect, you need to tell them the SSID, and let them setup manually.
- **Security Mode**: The security modes are described below:

| Mode            | Description                                                              |
|-----------------|--------------------------------------------------------------------------|
| OPEN            | Authentication and encryption won't be performed. There are risks that   |
| (NO ENCRYPTION) | private info will be intercepted or network will be used by unauthorized |
|                 | individuals. This encryption scheme isn't recommended.                   |

| OPEN (WEP)       | This authentication mechanisms is very weak and not recommended. It had been superseded by Wi-Fi Protected Access (WPA) by Wi-Fi Alliance. |
|------------------|----------------------------------------------------------------------------------------------------|
| WPA2 (AES)-PSK   | It is the securer version of WPA with implementation of the 802.11i standard.                                                              |
| WPA-PSK/WPA2-PSK | Apply both the WPA-PSK and WPA2-PSK scheme.                                                                                                |

- **Encryption Type:** Select an encryption type from the drop-down list.
- Max Connections: Choose the maximum number of the stations which connect the hotspot simultaneously.

Click **Apply** to confirm your configuration.

#### **White List**

A white list is a list of Wi-Fi devices that are approved to connect to this Wi-Fi hotspot. Select **Settings** > **Wi-Fi Settings** > **White List**, the White List configuration is shown in the following figure:

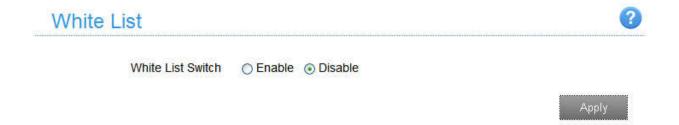

If you select **Enable**, the white list settings will appear as shown below:

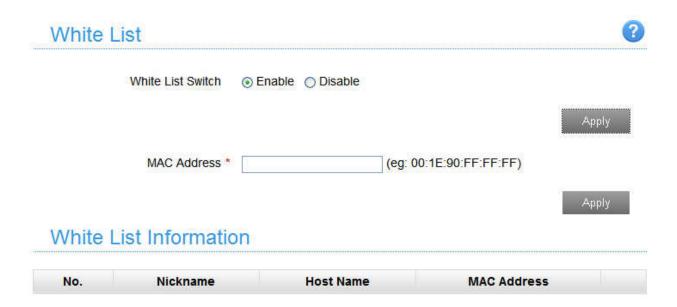

• MAC Address: Set the MAC address that are approved to connect to this Wi-Fi hotspot.

Click **Apply** to confirm your configuration.

## **WPS**

Select Settings > Wi-Fi Settings > WPS, the WPS configuration is shown in the following figure:

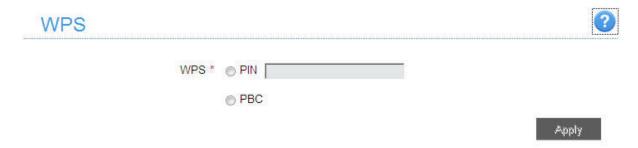

- **PIN:** Enter the client PIN.
- PBC:
  - 1. Select the **PBC** mode in the client WPS UI.
  - 2. Select **PBC** mode in the WPS page of the device and then click **Apply**.
  - 3. Press the **WPS** key to active your device's WPS.
  - 4. Please press the "**next**" key on the client WPS UI. After a few seconds the client can access the Wi-Fi, and the result will be shown in the client WPS UI.

# **Device Settings**

## **Account Management**

Select **Settings** > **Device Settings** > **Account Management**, and the administrator settings information is shown in the following figure:

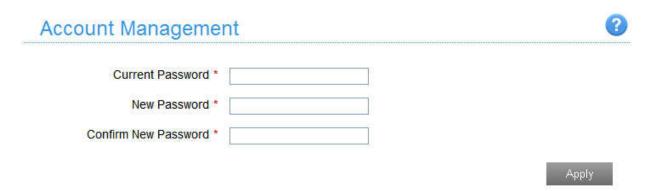

You can change the administrator's password. Click **Apply** to confirm your configuration.

## **SIM PIN Management**

Select **Settings > Device Settings > SIM PIN Management** and the PIN management is shown in the following figure:

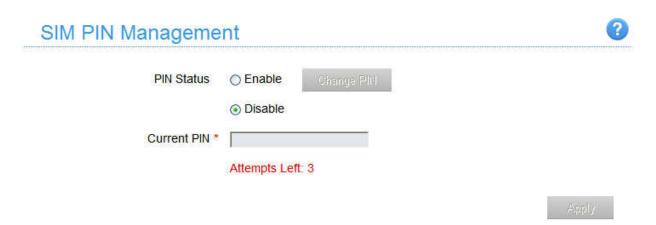

- PIN Status: Shows the current PIN status and allows you to select PIN status.
- Current PIN: Type the PIN code.

If you select **Change PIN**, the modification parameters are shown in the following figure:

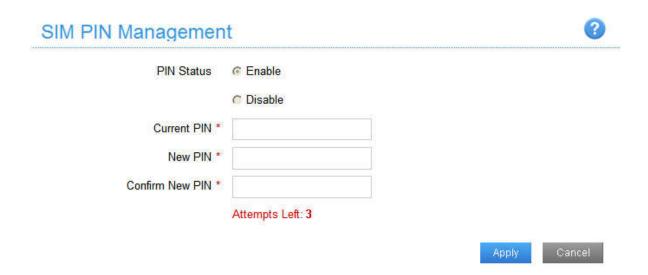

Type the old PIN code, and then type twice the new PIN code. Click **Apply** to confirm your configuration.

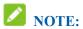

Three times consecutive wrong PIN code entries will block the SIM card.

#### **Power Save**

Select **Settings** > **Device Settings** > **Power Save**. You can set Wi-Fi performance and Wi-Fi sleep to save power.

Wi-Fi Performance Settings

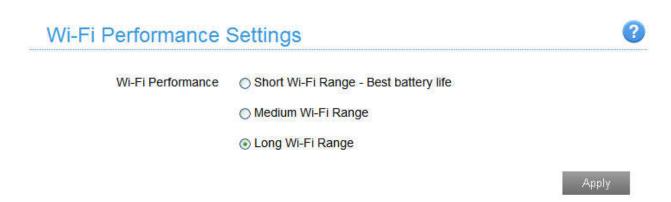

- ▶ Short Wi-Fi Range: Increases battery life.
- Medium Wi-Fi Range: Intermediates battery life and Wi-Fi range.
- Long Wi-Fi Range: Extends coverage of mobile hotspot, which will decrease battery life.

# Wi-Fi Sleep Settings

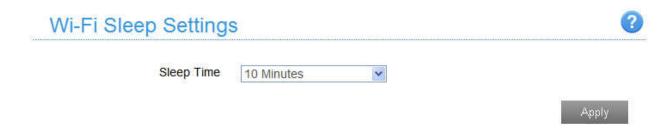

**Sleep Time**: Select a time from the drop-down list. When there's no Wi-Fi connection in the specific time, Wi-Fi will be unavailable and the system will turn to sleep mode for power-saving.

#### Reset

Select **Settings > Device Settings > Reset**, click **Reset** to set all the settings to their default values, and then the device will restart automatically.

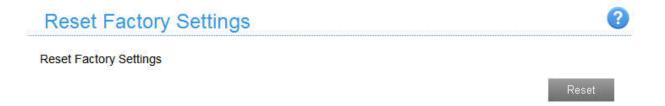

#### **Firewall**

You may set up firewall rules to protect your network from virus, worm and malicious activity on the Internet.

#### **Port Mapping**

You can set up Port Mapping to enable external computers to access www, FTP or other services provided by LAN. Select **Settings > Firewall > Port Mapping** and the Port Mapping page is shown in the following figure:

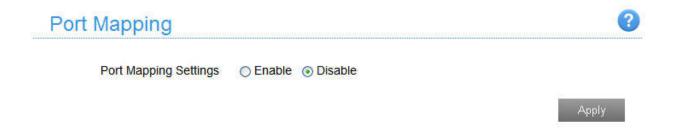

If you select **Enable**, the Port Mapping Settings will appear:

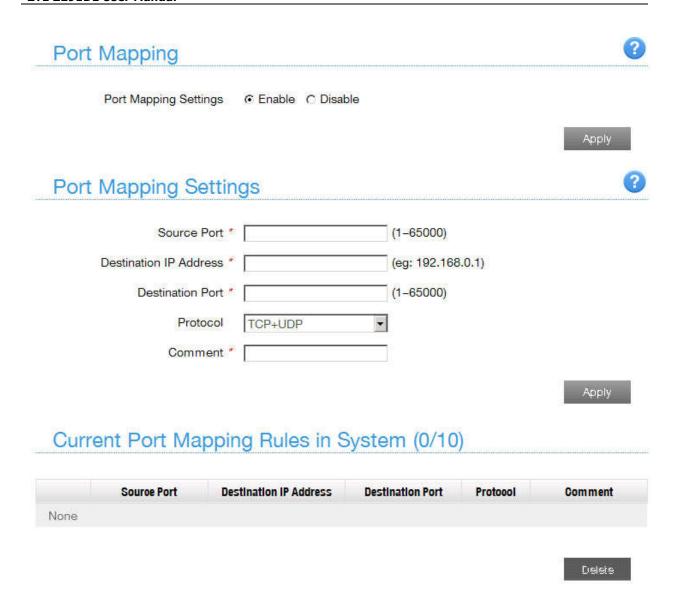

- Source Port: Set the source port of the computer that provides services.
- Destination IP Address: Specify a computer located at LAN to provide services.
- **Destination Port**: Set the destination port of the computer that provides services.
- **Protocol**: Set which protocol will be applied by services.
- Comment: Type comment for the port mapping settings.

Click **Apply** to add a new rule.

Click **Delete** to delete the rule which you selected.

## **Router Settings**

Select **Settings** > **Router Settings**, and then the router information is shown in the following figure:

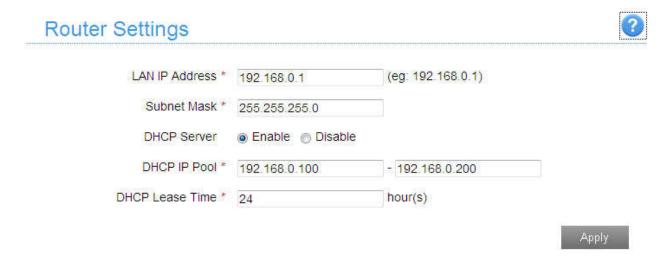

- LAN IP Address: IP address for LAN interface.
- Subnet Mask: Subnet mask for the IP address.
- DHCP Server: Enable or disable DHCP Server function.
- **DHCP IP Pool**: Allocate begin and end IP address for IP pool.
- **DHCP Lease Time**: Define how long the leased IP address will be expired. The new IP address will be relocated after the IP address is expired.

Click **Apply** to confirm your configuration.

#### Software update

Select **Settings > Software Update** to check the new software for update.

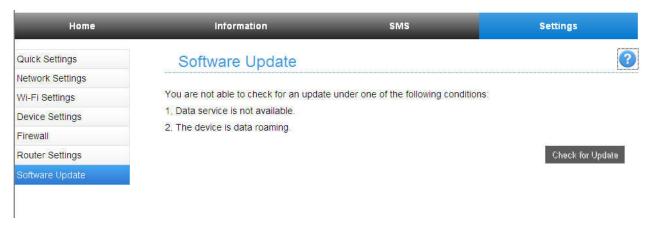

# Warning and Notice

#### To the Owner

- Some electronic devices are susceptible to electromagnetic interference sent by your device if inadequately shielded, such as the electronic system of vehicles. Please consult the manufacturer of your device before using if necessary.
- Operating your device may interfere with medical devices like hearing aids and pacemakers. Please always keep them more than 20 centimeters away from such medical devices when they are turned on. Turn your device off if necessary. Consult a physician or the manufacturer of the medical device before using your device.
- Be aware of the usage limitation when using your device at places such as oil warehouses or chemical factories, where there are explosive gases or explosive products being processed. Turn off your device if required.
- The use of electronic transmitting devices is forbidden in aircrafts, at petrol stations and in hospitals. Please observe and obey all warning signs and switch off your device in these conditions.
- Do not touch the inner antenna area if not necessary. Otherwise it will affect your device's performance.
- Store your device out of the reach of little children. Your device may cause injury if used as a toy.
- Do not touch the metallic parts of your device so as to avoid a burn, when your device is working.•

# **Using Your Device**

- Please use original accessories or accessories that are authorized. Using any unauthorized accessories may affect your device's performance, and violate related national regulations about telecom terminals.
- Avoid using your device near or inside metallic structures or establishments that can emit electromagnetic waves. Otherwise it may influence signal reception.
- Your device is not waterproof. Please keep it dry and store in a shady and cool place.
- Do not use your device immediately after a sudden temperature change. In such case, it will produce dew inside and outside your device, so don't use it until it becomes dry.
- Handle your device carefully. Do not drop, bend or strike it. Otherwise your device will be damaged.
- No dismantling by non-professionals and only qualified technicians can undertake repair work.
- Operating temperature range of -10°C  $\sim$  +60°C and humidity range of 5%  $\sim$  95% are recommended.

# **Using Battery**

- Do not short-circuit the battery, as this can cause excessive heat and fire.
- Do not store battery in hot areas or dispose of it in a fire to avoid explosion.
- Do not disassemble or modify the battery.
- When not using the battery for a long period, remove it from your device and store it in a cool dry place.
- Never use any charger or battery damaged or worn out.

• Return the wear-out battery to the provider or put it in the appointed recycle place. Do not put it in familial rubbish.

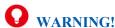

If the battery is broken, keep away from it. If it taints your skin, wash your skin with abundant fresh water and ask doctor for help if necessary.

# **Limited Warranty**

- This warranty does not apply to defects or errors in the Product caused by:
  - i. Reasonable abrasion.
  - ii. End User's failure to follow ZTE's installation, operation or maintenance instructions or procedures.
  - iii. End User's mishandling, misuse, negligence, or improper installation, disassembly, storage, servicing or operation of the Product.
  - iv. Modifications or repairs not made by ZTE or a ZTE-certified individual.
  - v. Power failures, surges, fire, flood, accidents, actions of third parties or other events outside ZTE's reasonable control.
  - vi. Usage of third-party products, or usage in conjunction with third-party products provided that such defects are due to the combined usage.
  - vii. Any other cause beyond the range of normal usage intended for the Product.

End User shall have no right to reject or return the Product, or receive a refund for the Product from ZTE under the above-mentioned situations.

• This warranty is End User's sole remedy and ZTE's sole liability for defective or nonconforming items, and is in lieu of all other warranties, expressed, implied or statutory, including but not limited to the implied warranties of merchantability and fitness for a particular purpose, unless otherwise required under the mandatory provisions of the law.

## Limitation of Liability

ZTE shall not be liable for any loss of profits or indirect, special, incidental or consequential damages resulting from or arising out of or in connection with using of this product, whether or not ZTE had been advised, knew or should have known of the possibility of such damages, including, but not limited to lost profits, interruption of business, cost of capital, cost of substitute facilities or product, or any downtime cost.

# Radio Frequency (RF) Energy (Only for America)

This model device meets the government's requirements for exposure to radio waves.

This device is designed and manufactured not to exceed the emission limits for exposure to radio frequency (RF) energy set by the Federal Communications Commission of the U.S. Government:

The exposure standard for wireless devices employs a unit of measurement known as the Specific Absorption Rate, or SAR. The SAR limit set by the FCC is 1.6 W/kg. \*Tests for SAR are conducted using

standard operating positions accepted by the FCC with the device transmitting at its highest certified power level in all tested frequency bands. Although the SAR is determined at the highest certified power level, the actual SAR level of the device while operating can be well below the maximum value. This is because the device is designed to operate at multiple power levels so as to use only the position required to reach the network. In general, the closer you are to a wireless base station, the lower the power output.

The highest SAR value for the model device as reported to the FCC when worn on the body, as described in this user guide, is 1.41W/kg (Body measurements differ among device models, depending upon available enhancements and FCC requirements.)

SAR compliance for body operation is based on a separation distance of 10 mm between the unit and the human body. Carry this device, at least 10 mm away from your body to ensure RF exposure level compliant or lower to the reported level. To support body operation, choose the belt clips or holsters, which do not contain metallic components, to maintain a separation of 10 mm between this and your body.

While there may be differences between the SAR levels of various devices and at various positions, they all meet the government requirement.

The FCC has granted an Equipment Authorization for this model device with all reported SAR levels evaluated as in compliance with the FCC RF exposure guidelines. SAR information on this model device is on file with the FCC and can be found under the Display Grant section of http://www.fcc.gov/oet/ea/fccid/ after searching on

FCC ID: SRQ-Z291DL.

# FCC Compliance (Only for America)

This device complies with part 15 of the FCC Rules. Operation is subject to the following two conditions: (1) This device may not cause harmful interference, and (2) this device must accept any interference received, including interference that may cause undesired operation.

Caution: Changes or modifications not expressly approved by the manufacturer could void the user's authority to operate the equipment.

NOTE: This equipment has been tested and found to comply with the limits for a Class B digital device, pursuant to part 15 of the FCC Rules. These limits are designed to provide reasonable protection against harmful interference in a residential installation. This equipment generates, uses and can radiate radio frequency energy and, if not installed and used in accordance with the instructions, may cause harmful interference to radio communications. However, there is no guarantee that interference will not occur in a particular installation. If this equipment does cause harmful interference to radio or television reception, which can be determined by turning the equipment off and on, the user is encouraged to try to correct the interference by one or more of the following measures:

- —Reorient or relocate the receiving antenna.
- —Increase the separation between the equipment and receiver.
- —Connect the equipment into an outlet on a circuit different from that to which the receiver is connected.
- —Consult the dealer or an experienced radio/TV technician for help.

# **Disposal of Your Old Appliance**

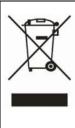

- When this crossed-out wheeled bin symbol is attached to a product, it means the product is covered by the European Directive 2002/96/EC.
- All electrical and electronic products should be disposed of separately from the municipal waste stream via designated collection facilities appointed by the government or the local authorities.
- The correct disposal of your old appliance will help prevent potential negative consequences for the environment and human health.

For this product's recycling information based on WEEE directive, please send an e-mail to weee@zte.com.cn

# Troubleshooting

| Problem                                                                                | Suggested Solution                                                                                                    |
|----------------------------------------------------------------------------------------|----------------------------------------------------------------------------------------------------|
| Failing to establish a connection<br>between your device and a client<br>through Wi-Fi | <ul> <li>Ensure that the Wi-Fi function is enabled. Press the WPS key to enable the Wi-Fi function.</li> <li>Refresh the network list and select the correct SSID.</li> <li>Check the IP address, and ensure that your client can automatically obtain an IP address.</li> </ul> |
| The client connected to the device cannot access the Internet                          | <ul> <li>Ensure that your SIM card is available.</li> <li>Change the location and find a place with good signal.</li> <li>Check the setting of the WAN connection mode.</li> <li>Contact your service provider and confirm your APN settings.</li> </ul>                         |
| Failing to visit the Web UI configuration page                                         | <ul> <li>Enter the correct address. The default address is http://192.168.0.1 or http://mobile.hotspot.</li> <li>Use only one network adapter in your PC.</li> <li>Do not use any proxy server.</li> </ul>                                                                       |
| About the password                                                                     | <ul> <li>The default Wi-Fi connection is open, do not need to enter password.</li> <li>The default password of the Web UI configuration page is 12\$XXX. (XXX is the last three number of your IMEI number, you can find the IMEI number on the</li> </ul>                       |

| label.)                                                                                                    |
|----------------------------------------------------------------------------------------------------|
| If you changed the password and forgot the new password, you need to restore the device to the factory default settings. |

For more assistance, please:

- Send an E-mail to mobile@zte.com.cn
- Visit www.ztedevice.com
- Call the Service Hotline: +86-755-26779999